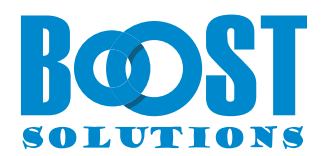

# **Column Permission App**

## **Benutzerhandbuch**

#### **Urheberrecht**

**Urheberrecht** © 2023 BoostSolutions Co., Ltd. Alle Rechte vorbehalten.

Alle in dieser Veröffentlichung enthaltenen Materialien sind urheberrechtlich geschützt. Kein Teil dieser Veröffentlichung darf ohne vorherige schriftliche Genehmigung von BoostSolutions reproduziert, modifiziert, angezeigt, in einem Abrufsystem gespeichert oder in irgendeiner Form oder mit irgendwelchen Mitteln, elektronisch, mechanisch, durch Fotokopieren, Aufzeichnung oder auf andere Weise, übertragen werden.

Unsere Website: https://www.boostsolutions.co[m](http://www.boostsolutions.com/)

## Inhalt

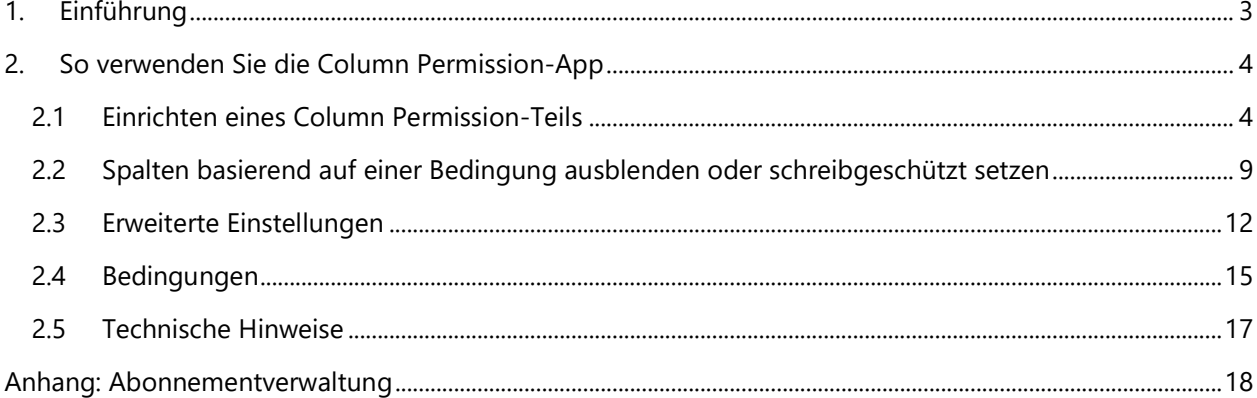

## <span id="page-3-0"></span>**1. Einführung**

Mit der SharePoint Column Permission -App haben Administratoren die Möglichkeit, Spalten als ausgeblendet oder schreibgeschützt festzulegen, wodurch Benutzer daran gehindert werden, auf Spalten in Formularen zum Neuen/Bearbeiten/Anzeigen von Elementen oder in Listenansichten zuzugreifen oder diese zu ändern.

Die Column Permission App ermöglicht es Administratoren außerdem, durch das Festlegen von Bedingungen zu steuern, ob Spalten versteckt oder schreibgeschützt sein sollen.

Dieses Benutzerhandbuch erläutert Ihnen, wie Sie diese App verwenden können.

Die neuesten Exemplare dieses und anderer Leitfäden finden Sie unter: <https://www.boostsolutions.com/download-documentation.html>

## <span id="page-4-0"></span>**2. So verwenden Sie die Column Permission-App**

#### <span id="page-4-1"></span>**2.1 Einrichten eines Column Permission-Teils**

Um einen Column Permission-Teil in einer Liste einzurichten, müssen Sie über **Vollzugriffsberechtigungen** in der Liste verfügen oder Mitglied der SharePoint Online-Gruppe sein, die über **Vollzugriffsberechtigungen** in der Liste verfügt.

a. Dies ist eine Liste, die mit der Issue Tracker-Vorlage erstellt wurde. In dieser Liste werden wir einen Column Permission-Teil einrichten.

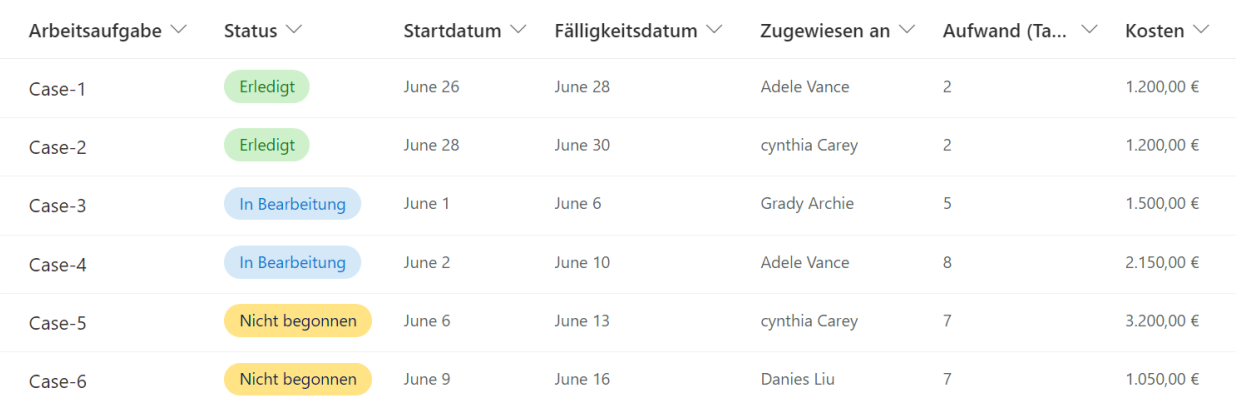

Arbeitsstatus-Tracker ☆

b. Klicken Sie auf **Column Permission** in der oberen Menüleiste. (Die Column Permission-App funktioniert nur in den modernen Benutzererfahrungen in SharePoint Online.)

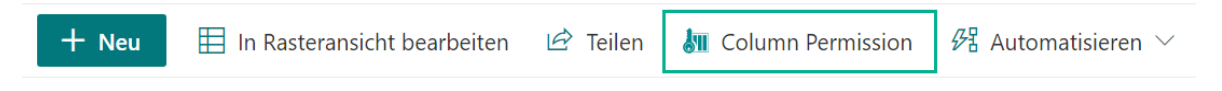

c. In der Dialogfeld **BoostSolutions Column Permission** klicken Sie auf **Einen Permission-Teil hinzufügen**.

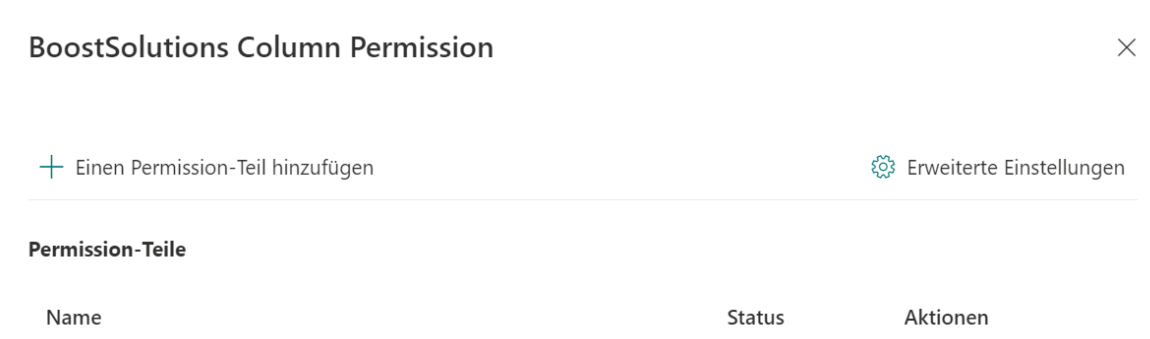

d. In der Dialogfeld **Einen Permission-Teil hinzufügen** geben Sie einen Namen für dieses Teil ein und wählen Sie in der Sektion **Wählen Sie einen Benutzer** die Benutzer oder Gruppen aus. Hier geben wir einen Benutzer mit dem Namen Danies Liu wie folgt an.

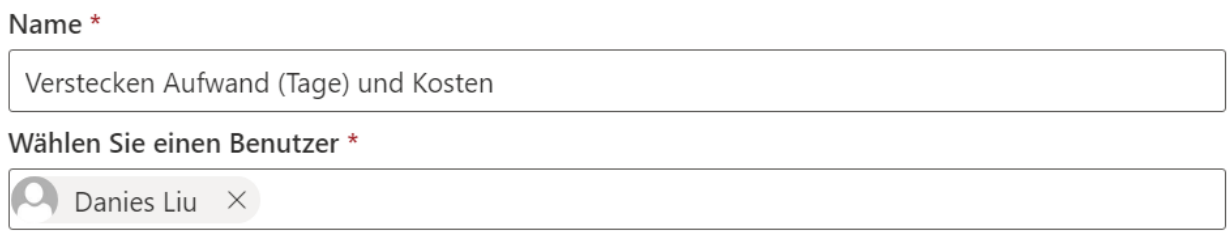

Wenn Sie eine Gruppe angeben, sind alle Mitglieder der Gruppe von den Spaltenberechtigungseinstellungen betroffen. Derzeit werden nur SharePoint-Gruppen unterstützt.

- e. In der Sektion **Bedingung** können Sie Bedingungen festlegen, um zu entscheiden, wann die Spalten ausgeblendet oder als schreibgeschützt festgelegt werden sollen. Wir werden im nächsten Kapitel zeigen, wie man eine Bedingung einstellt.
- f. In der Sektion **Spalten Berechtigung hinzufügen** wählen Sie die Spalten aus und setzen Sie sie für jedes Elementformular als ausgeblendet oder schreibgeschützt.

Hier setzen wir 'Status' und 'Zugewiesen an' als schreibgeschützt und 'Aufwand (Tage)' und 'Kosten' als ausgeblendet im 'Element bearbeiten Formular'; außerdem setzen wir die Spalten 'Aufwand (Tage)' und 'Kosten' als ausgeblendet im 'Elemente anzeigen Formular'.

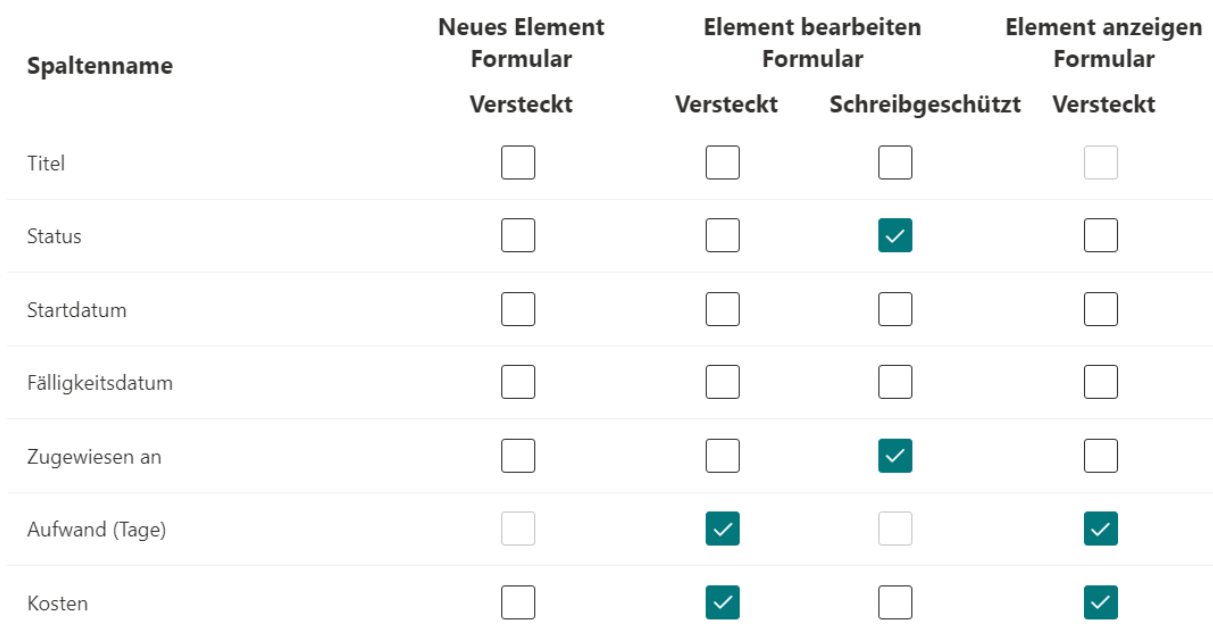

#### Spalten Berechtigung hinzufügen

Für das 'Neues Element-Formular' können Sie nur die Spalten als ausgeblendet setzen. Nachdem Sie die Spalten ausgewählt haben, sind sie beim Erstellen eines neuen Elements unsichtbar.

Allerdings können berechnete Spalten nicht als ausgeblendet im 'Neues Element-Formular' gesetzt werden.

Für das 'Element bearbeiten Formular' können Sie die Spalten als ausgeblendet oder schreibgeschützt einstellen. Nachdem Sie die Spalten ausgewählt haben, werden sie beim Bearbeiten von Elementen ausgeblendet oder schreibgeschützt sein.

Die berechneten Spalten und Auswahlsäulen ohne die aktivierte Option 'Kann Werte manuell hinzufügen' können im 'Element bearbeiten Formular' nicht als schreibgeschützt festgelegt werden.

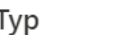

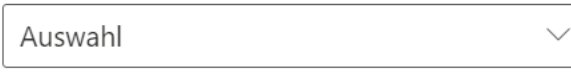

#### Auswahlmöglichkeiten\*

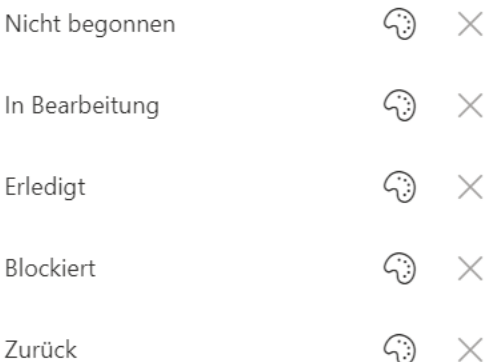

#### $+$  Auswahl hinzufügen

Kann Werte manuell hinzufügen (i)

Für das 'Element anzeigen Formular' können Sie nur die Spalten als ausgeblendet einstellen; nachdem Sie die Spalten ausgewählt haben, wird der Inhalt der Spalten in den Listenansichten unsichtbar sein.

Die Titelspalte kann jedoch nicht im 'Element anzeigen Formular' als ausgeblendet festgelegt werden.

Bitte beachten Sie, dass das Format einer Auswahlsäule entfernt wird, wenn Sie die Spalte als ausgeblendet einstellen. Wenn Sie die Spalten bereits im Berechtigungsteil als ausgeblendet festgelegt haben und dann die Spalte formatieren, werden die Spalten nicht länger ausgeblendet sein. In solchen Fällen müssen Sie den Berechtigungsteil bearbeiten und die Spalte erneut als ausgeblendet einstellen.

- g. Klicken Sie auf die Schaltfläche **Speichern**, um die Einstellungen zu speichern.
- h. Klicken Sie auf  $\times$ , um die Einstellungsseite zu verlassen.
- i. Melden Sie sich als der angegebene Benutzer Danies Liu an und greifen Sie auf die Liste zu. Der Inhalt der Spalten 'Aufwand (Tage)' und 'Kosten' wird für ihn wie folgt unsichtbar sein.

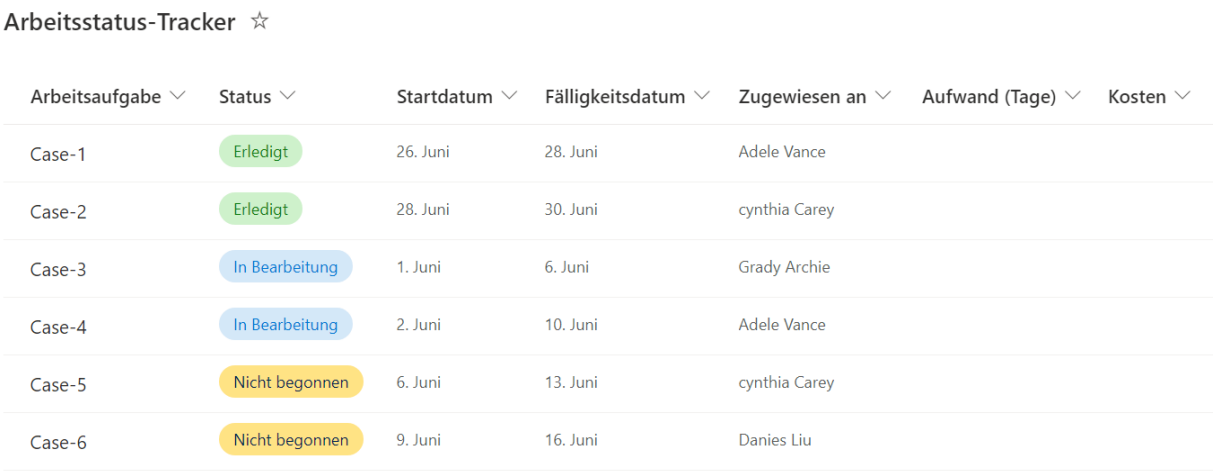

j. Wählen Sie ein Element aus, zum Beispiel Case 1, und klicken Sie auf Bearbeiten. Danies Liu kann die ausgeblendeten Spalten 'Aufwand (Tage)' und 'Kosten' nicht sehen und die schreibgeschützten Spalten 'Status' und 'Zugewiesen an' nicht bearbeiten, wie folgt.

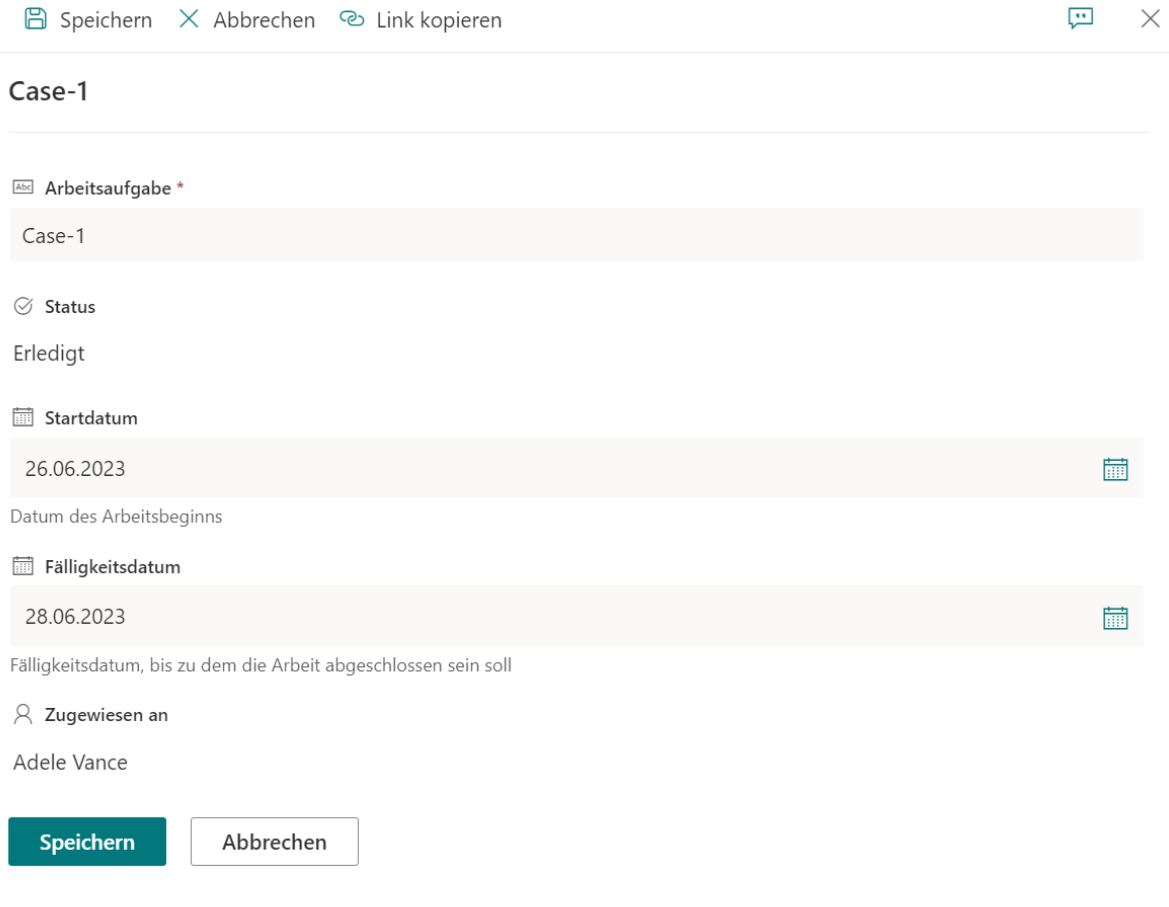

## <span id="page-9-0"></span>**2.2 Spalten basierend auf einer Bedingung ausblenden oder schreibgeschützt setzen**

Die Column Permission-App ermöglicht es Ihnen, Bedingungen festzulegen, um zu bestimmen, wann die Spalten unsichtbar oder schreibgeschützt sein sollen.

Dies ist eine Liste, die mit der Issue Tracker-Vorlage erstellt wurde. In dieser Liste werden wir demonstrieren, wie man die Bedingungen einrichtet.

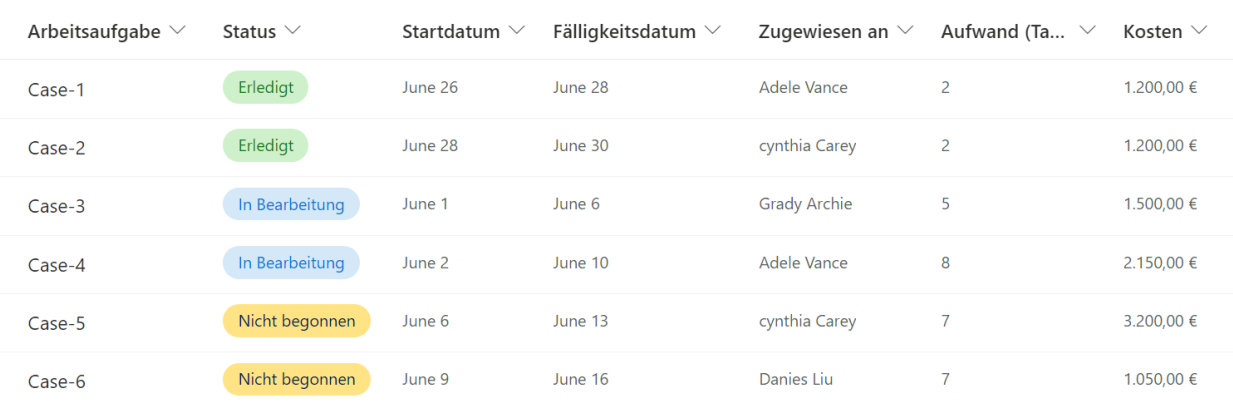

Arbeitsstatus-Tracker  $\hat{\mathbf{x}}$ 

a. Klicken Sie auf **Column Permission** in der oberen Menüleiste. (Die Column Permission-App funktioniert nur in den modernen Benutzererfahrungen in SharePoint Online.)

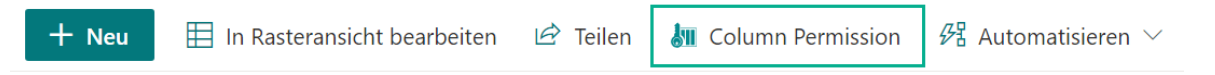

- b. In der Dialogfeld **BoostSolutions Column Permission** klicken Sie auf **Einen Permission-Teil hinzufügen**.
- c. In der Dialogfeld **Einen Permission-Teil hinzufügen** geben Sie einen Namen für dieses Teil ein und wählen Sie in der Sektion **Wählen Sie einen Benutzer** die Benutzer oder Gruppen aus. Hier geben wir einen weiteren Benutzer, Adele Vance, wie folgt an.

Name \*

Bedingungen festlegen

Wählen Sie einen Benutzer\*

Wenn Sie eine Gruppe angeben, sind alle Mitglieder der Gruppe von den Spaltenberechtigungseinstellungen betroffen. Derzeit werden nur SharePoint-Gruppen unterstützt. d. Legen Sie im Abschnitt 'Bedingung' die Bedingungen wie folgt fest: [Status]!="Erledigt".

Die Bedingung ist ein Ausdruck, der einen booleschen Wert zurückgibt, entweder wahr oder falsch. Der boolesche Wert bestimmt, ob die Funktion wirksam wird. Dies bedeutet, dass die vordefinierte Spaltenberechtigung nur aktiviert wird, wenn die Bedingung 'true' ergibt. Andernfalls funktioniert das Produkt nicht. Beachten Sie, dass der zurückgegebene Wert falsch ist, wenn in der Bedingung ein Fehler auftritt.

Der Bedingungsausdruck besteht aus drei Teilen: dem Spaltennamen (der in [] eingeschlossen werden muss), dem Operator (der von der App unterstützt werden muss) und dem Wert (der in "" eingeschlossen sein muss).

Bedingung

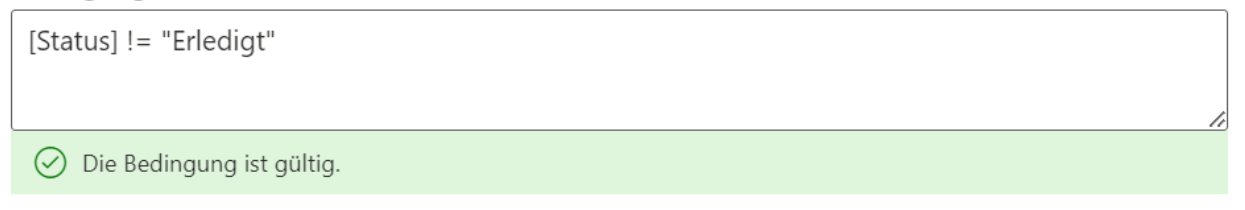

Nur wenn die Meldung 'Die Bedingung ist gültig' lautet, kann der Berechtigungsteil erfolgreich gespeichert werden und die Berechtigungseinstellungen funktionieren für die angegebenen Benutzer.

e. In der Sektion **Spalten Berechtigung hinzufügen** wählen Sie die Spalten aus und setzen Sie sie für jedes Elementformular als ausgeblendet oder schreibgeschützt.

Hier legen wir fest, dass 'Fälligkeitsdatum', 'Zugewiesen an', 'Aufwand (Tage)' und 'Kosten' im 'Element bearbeiten Formular' und 'Element anzeigen Formular' ausgeblendet sind.

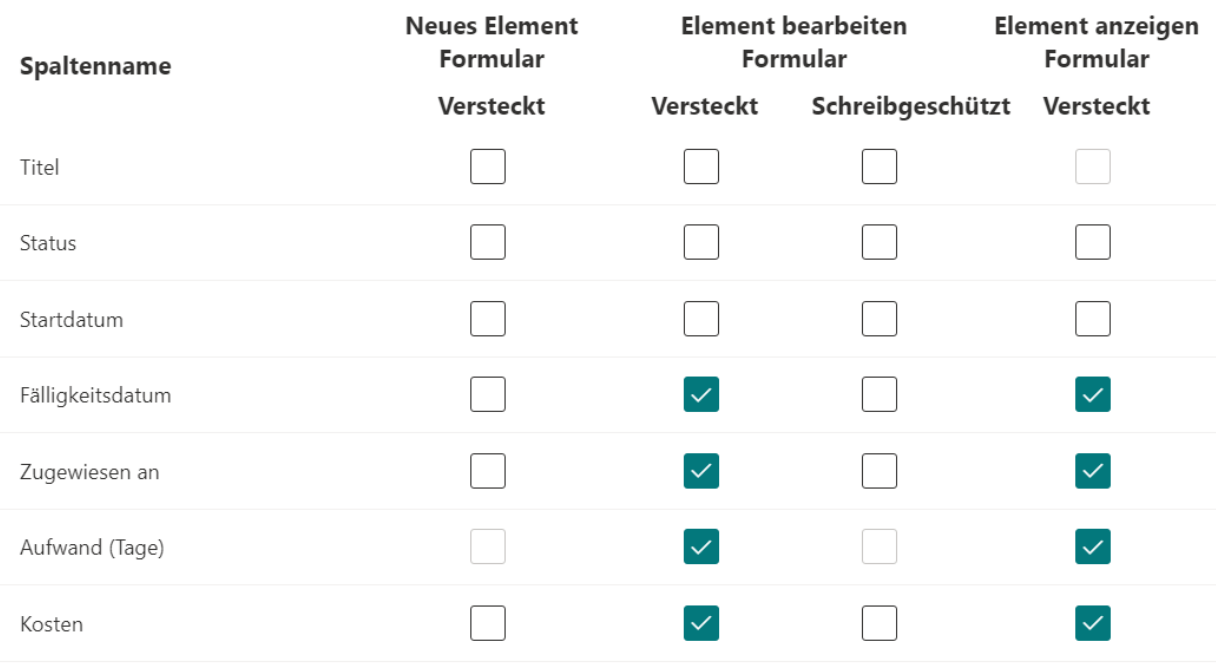

Spalten Berechtigung hinzufügen

- f. Klicken Sie auf die Schaltfläche **Speichern**, um die Einstellungen zu speichern.
- g. Klicken Sie auf  $\times$ , um die Einstellungsseite zu verlassen.
- h. Melden Sie sich als angegebener Benutzer Adele Vance an und greifen Sie auf die Liste zu. Der Inhalt der Spalten 'Fälligkeitsdatum', 'Zugewiesen an', 'Aufwand (Tage)' und 'Kosten' ist unsichtbar, wenn der Status nicht erledigt ist, wie folgt.

Aber für Elemente, bei denen der Status abgeschlossen ist, ist der Inhalt der 'Fälligkeitsdatum', 'Zugewiesen an', 'Aufwand (Tage)' und 'Kosten' für Adele Vance sichtbar.

Arbeitsstatus-Tracker ☆

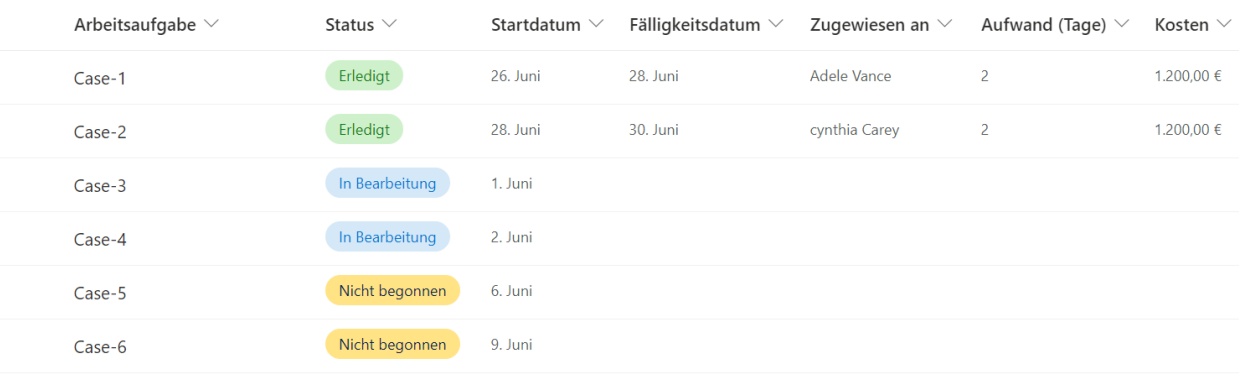

i. Wählen Sie ein Element aus, wie zum Beispiel Case 3, aus und klicken Sie auf Bearbeiten. Adele Vance kann die ausgeblendeten Spalten 'Fälligkeitsdatum', 'Zugewiesen an', 'Aufwand (Tage)' und 'Kosten' nicht sehen, wie folgt.

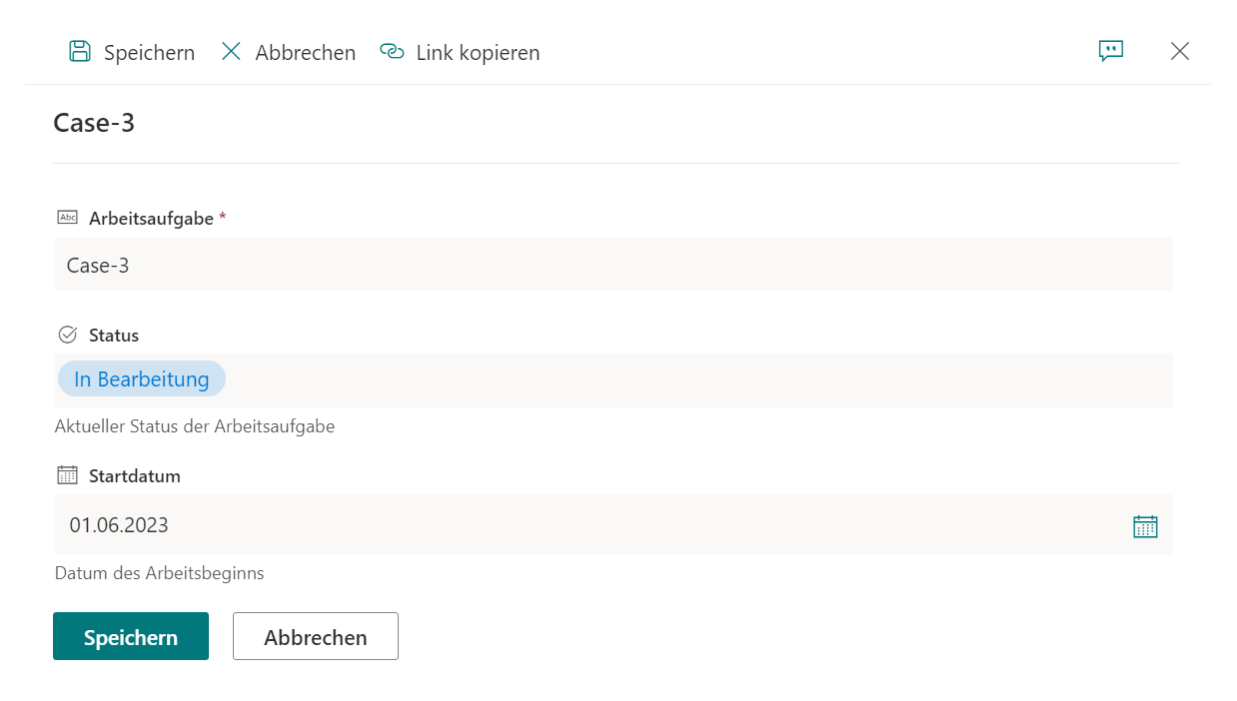

#### <span id="page-12-0"></span>**2.3 Erweiterte Einstellungen**

Obwohl die Column Permission App es ermöglicht, Spalten in der Liste als ausgeblendet oder schreibgeschützt festzulegen, können Benutzer immer noch auf diese Spalten zugreifen oder sie anderweitig ändern, z. B. in der Rasteransicht oder durch Exportieren des Inhalts in eine Excel- oder CSV-Datei.

Die erweiterten Einstellungen ermöglichen es Ihnen, diese Funktionen zu deaktivieren und Benutzer am Zugriff auf die ausgeblendeten oder schreibgeschützten Spalten zu hindern.

Bitte beachten Sie, dass erweiterte Einstellungen für alle Site-Benutzer wirksam werden, einschließlich des Site-Administrators. Die Einstellungen sind unabhängig vom in den Berechtigungsteilen angegebenen Benutzer.

#### Erweiterte Einstellungen

Deaktivieren "In Rasteransicht bearbeiten"

Deaktivieren "In Excel oder CSV exportieren"

Deaktivieren "Filtern nach" in Spaltenüberschrift oder Filterbereich

Galerieansicht deaktivieren

Deaktivieren "Aktuelle Ansicht formatieren"

In den erweiterten Einstellungen können Sie festlegen, ob der Benutzer auf die folgenden Funktionen zugreifen kann:

"In Rasteransicht bearbeiten" deaktiviere: Wenn Sie diese Option auswählen, wird die Funktion "In Rasteransicht bearbeiten" in der Listenaktionssymbolleiste deaktiviert, wie folgt:

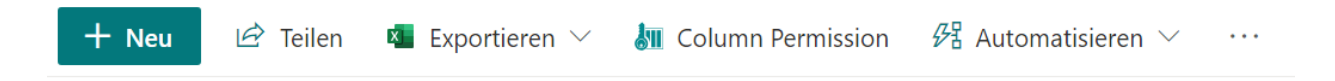

"In Excel oder CSV exportieren" deaktiviere: Wenn Sie diese Option auswählen, werden die Funktionen "Nach Excel exportieren" und "Nach CSV exportieren" in der Aktionsleiste deaktiviert.

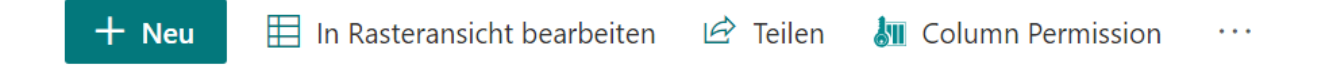

 $\times$ 

Abbrechen

**Speichern** 

"Filtern nach" in der Spaltenüberschrift oder im Filterbereich deaktivieren: Wenn Sie diese Option auswählen, werden die Funktionen "Filtern nach" und "Filterbereich" in der Liste deaktiviert.

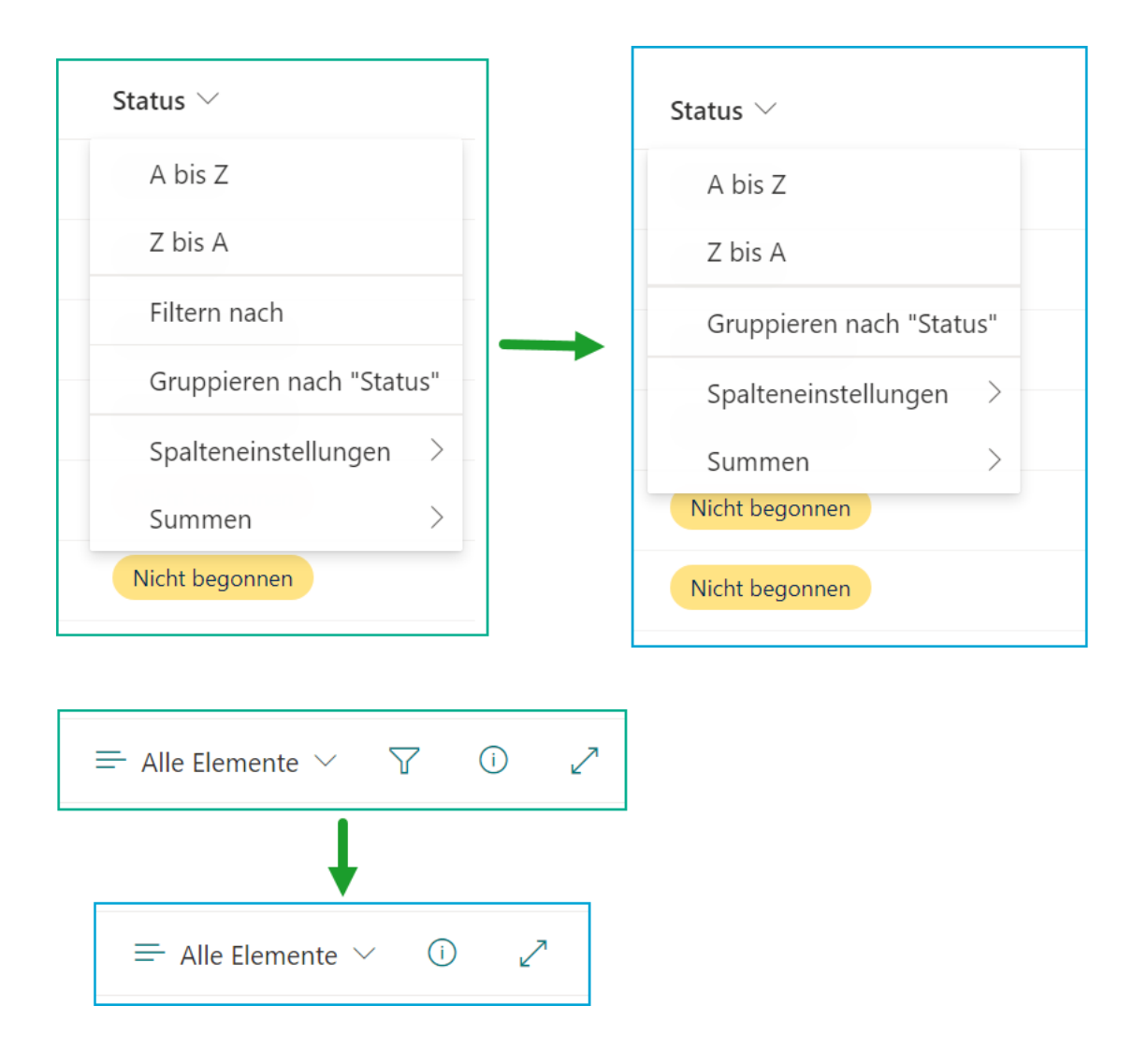

"Galerieansicht" deaktivieren: Wenn Sie diese Option auswählen, wird die "Galerieansicht" in der Liste deaktiviert.

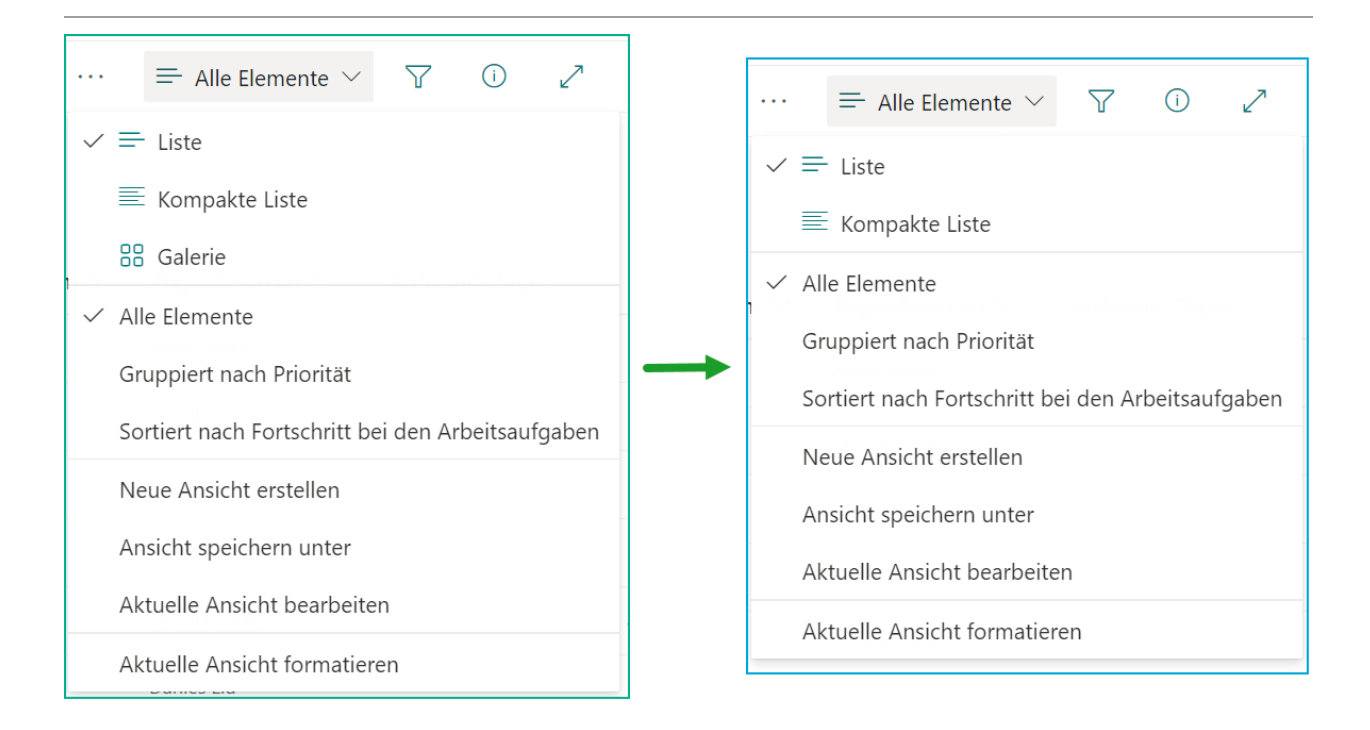

"Aktuelle Ansicht formatieren" deaktivieren: Wenn Sie diese Option auswählen, wird die Funktion "Aktuelle Ansicht formatieren" in der Liste deaktiviert.

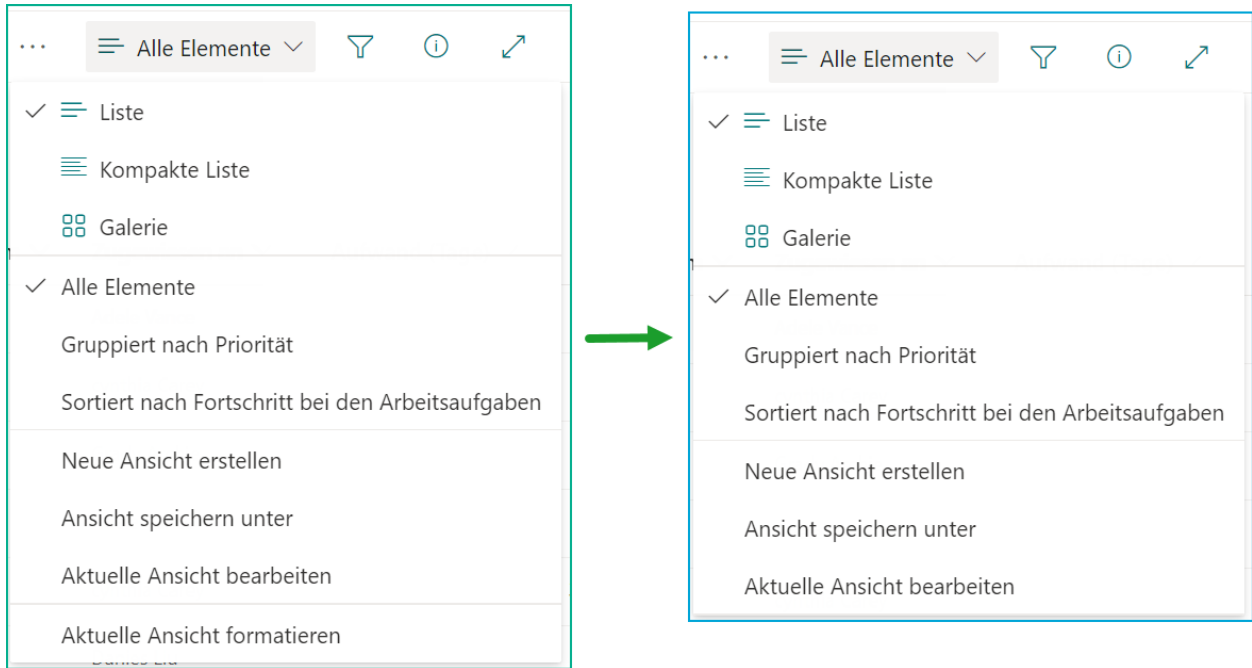

## <span id="page-15-0"></span>**2.4 Bedingungen**

Mit der Column Permission App können Sie die Bedingungen festlegen, um zu entscheiden, wann die Spalten unsichtbar oder schreibgeschützt sein sollen.

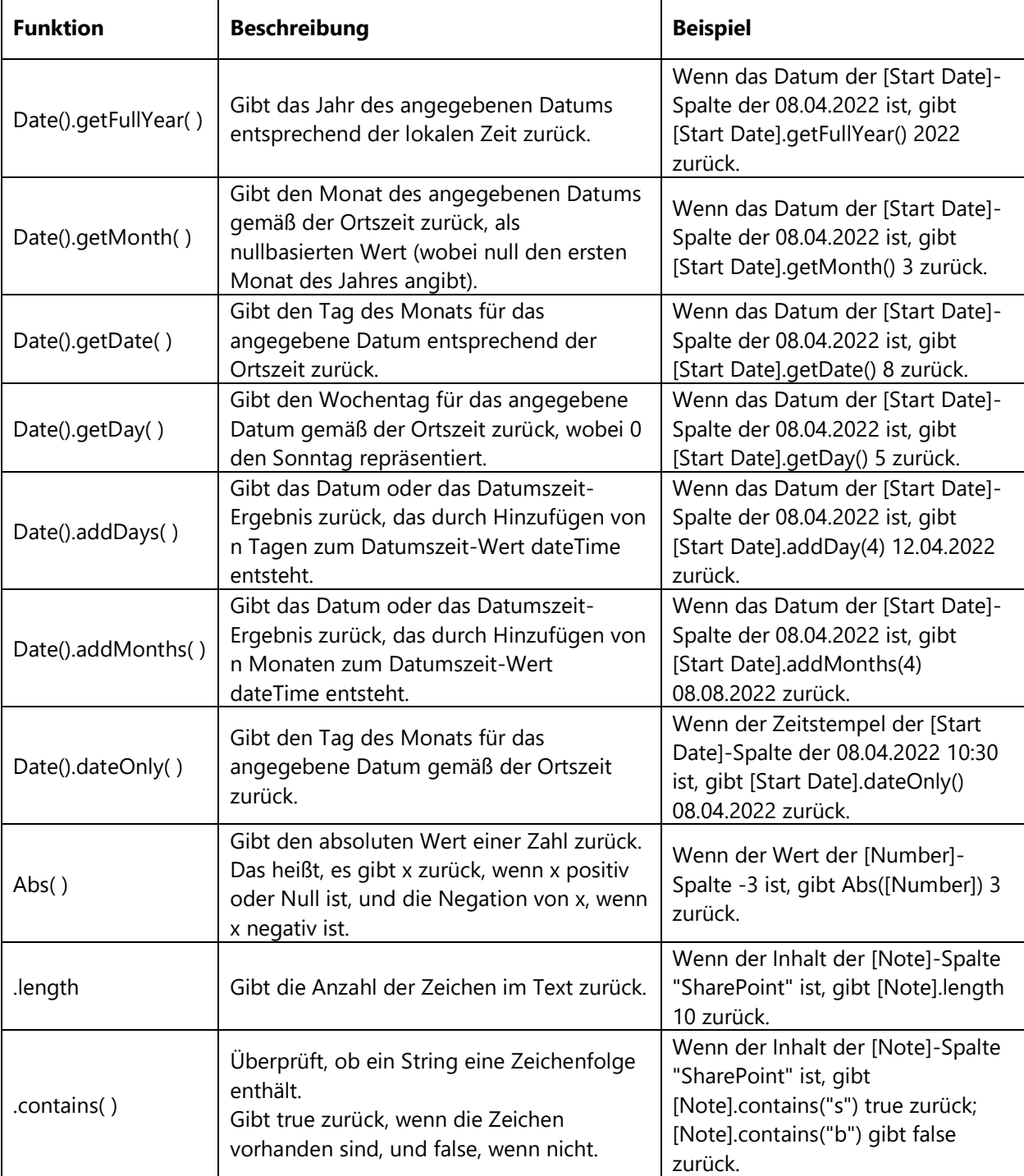

Die Column Permission App bietet die folgenden Funktionen:

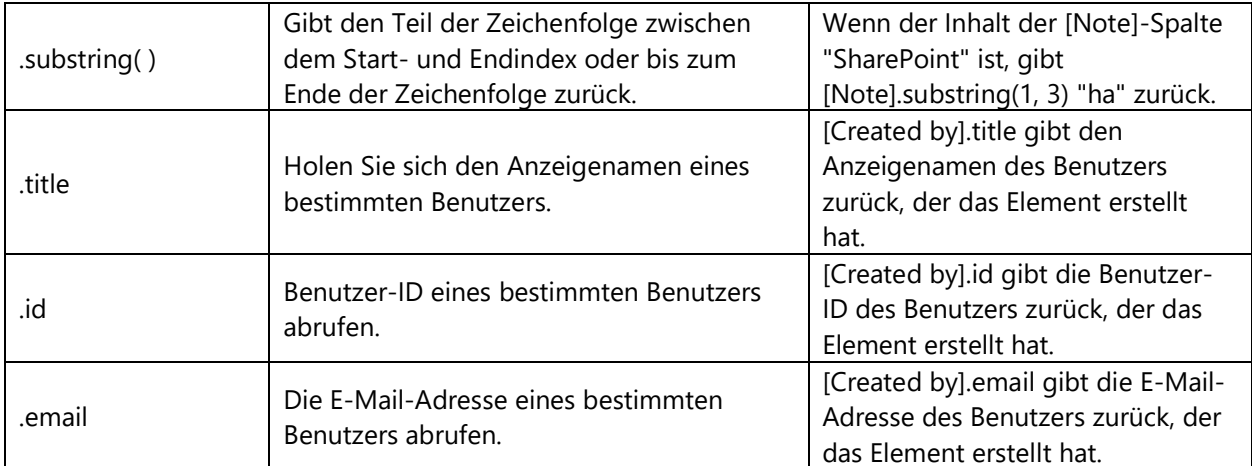

Die Column Permission App bietet die folgenden Operatoren:

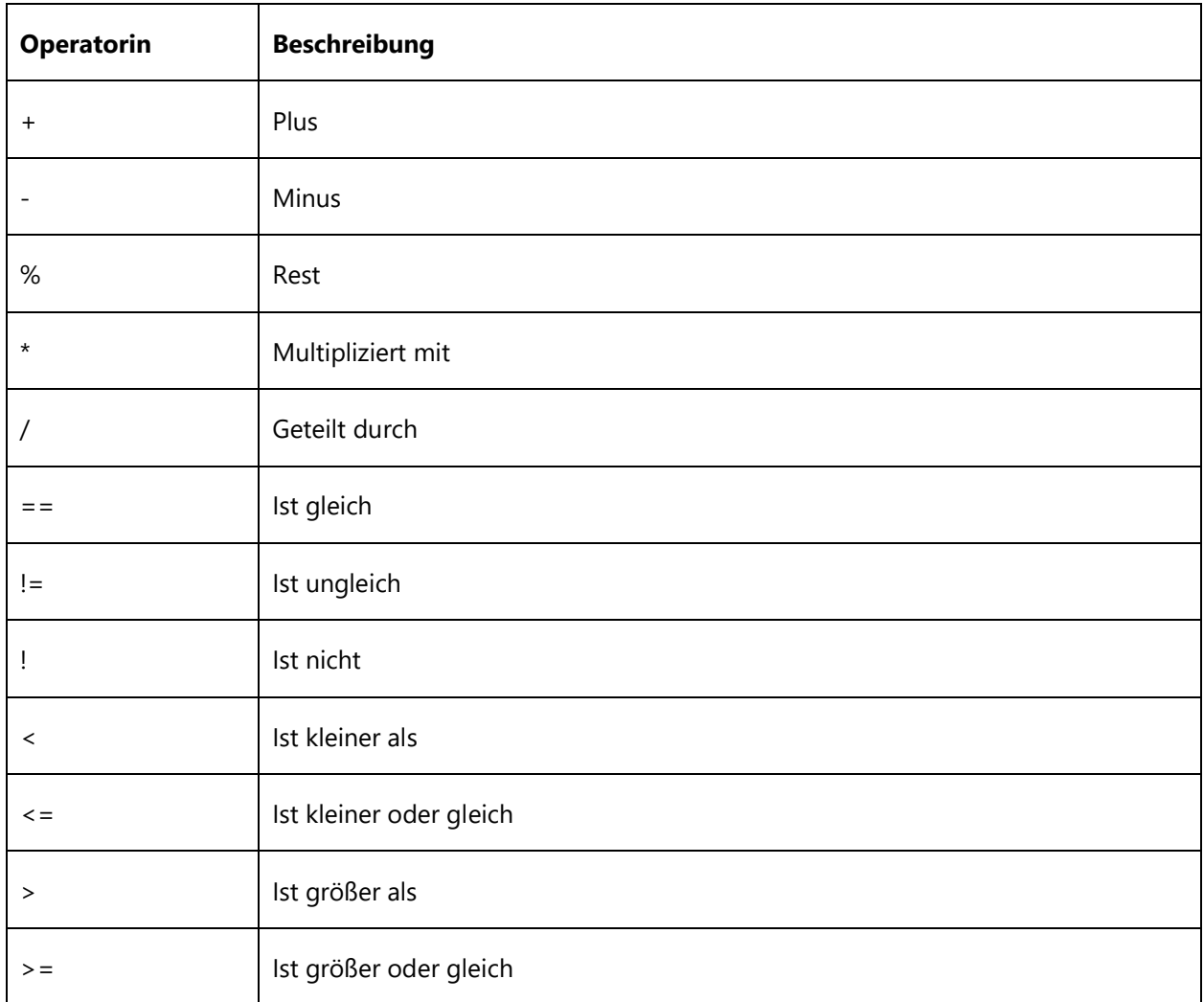

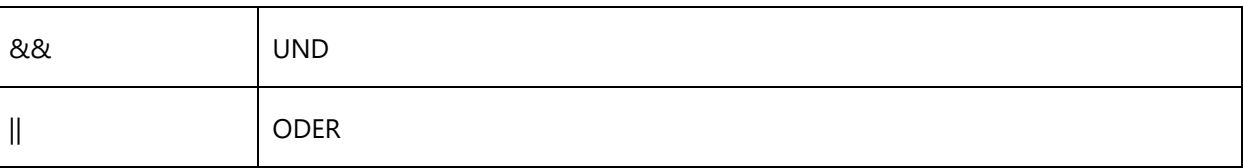

### <span id="page-17-0"></span>**2.5 Technische Hinweise**

Due to technical limitation on SharePoint Online, Column Permission App does not work in followings:

Aufgrund technischer Einschränkungen in SharePoint Online funktioniert die Column Permission App in folgenden Szenarien nicht:

- SharePoint Online-Klassikerfahrung;
- Galerieansicht;
- In Rasteransicht bearbeiten;
- Benachrichtigungen;
- Versionenverlauf;
- Wiki-Seitenbibliothek und Diskussionsforum-Liste;
- Mehrzeilige-Text-Spalte;
- Suchergebnisse;
- Mobile Ansicht.

## <span id="page-18-0"></span>**Anhang: Abonnementverwaltung**

Sie können die Testversion der Column Permission App für einen Zeitraum von 30 Tagen ab dem ersten Verwendungstag nutzen.

Wenn die Testabonnementzeit abläuft, müssen Sie ein Abonnement erwerben.

Das Abonnement für den Column Permission App erfolgt pro Website (früher "Website-Sammlung") oder Mandanten und wird jährlich abgerechnet.

Bei einem Abonnement für eine Website-Sammlung gibt es keine Einschränkungen für Endbenutzer. Alle Benutzer in der Website-Sammlung können auf die App zugreifen.

Bei einem Abonnement für einen Mandanten gibt es keine Einschränkungen hinsichtlich Websites oder Website-Sammlungen. Alle Benutzer können in allen Websites oder Website-Sammlungen innerhalb desselben Mandanten auf die App zugreifen.

#### **Überprüfen des Abonnementstatus**

a. Wenn Sie den **Column Permission**-Dialog öffnen, wird der Abonnementstatus oben im Dialog angezeigt. Wenn das Abonnement innerhalb von 30 Tagen abläuft, wird die Benachrichtigungsnachricht immer die verbleibenden Tage anzeigen.

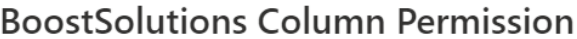

Ihr Abonnement läuft ab in 14 Tagen

 $+$  Einen Permission-Teil hinzufügen

《 Erweiterte Einstellungen

 $\times$ 

b. Um den Abonnementstatus zu aktualisieren, klicken Sie bitte auf die Benachrichtigungsnachricht, und der Dialog Lizenzinformationen wird angezeigt.

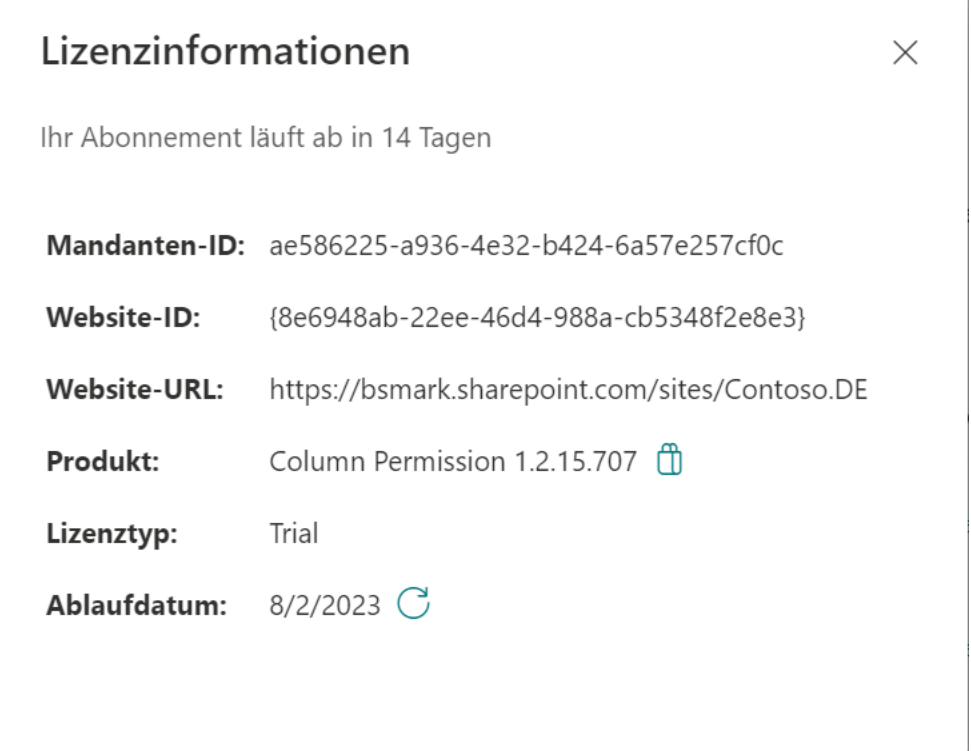

Klicken Sie auf das Aktualisierungssymbol neben dem Ablaufdatum, und der neue Status wird geladen.

c. Sobald der Abonnementstatus auf "Ihr Abonnement ist am TT/MM/JJJJ abgelaufen" wechselt, bedeutet dies, dass Ihr Abonnement abgelaufen ist.

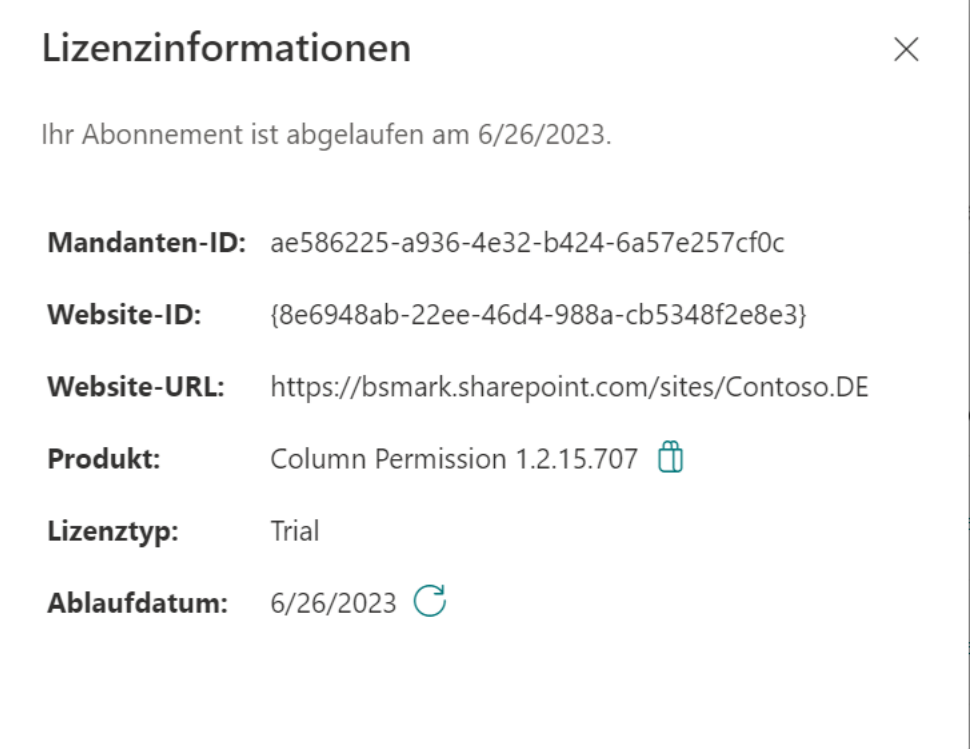

- d. Bitte senden Sie uns (sales@boostsolutions.com) die Website-URL/Website-ID/Mandanten-ID, um mit einem Abonnement oder einer Verlängerung fortzufahren.
- e. Wenn Sie ein Abonnement für eine Website (Website-Sammlung) erwerben, lautet der Lizenzstatus wie folgt:

Der Lizenztyp ist Website.

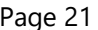

 $\overline{a}$ 

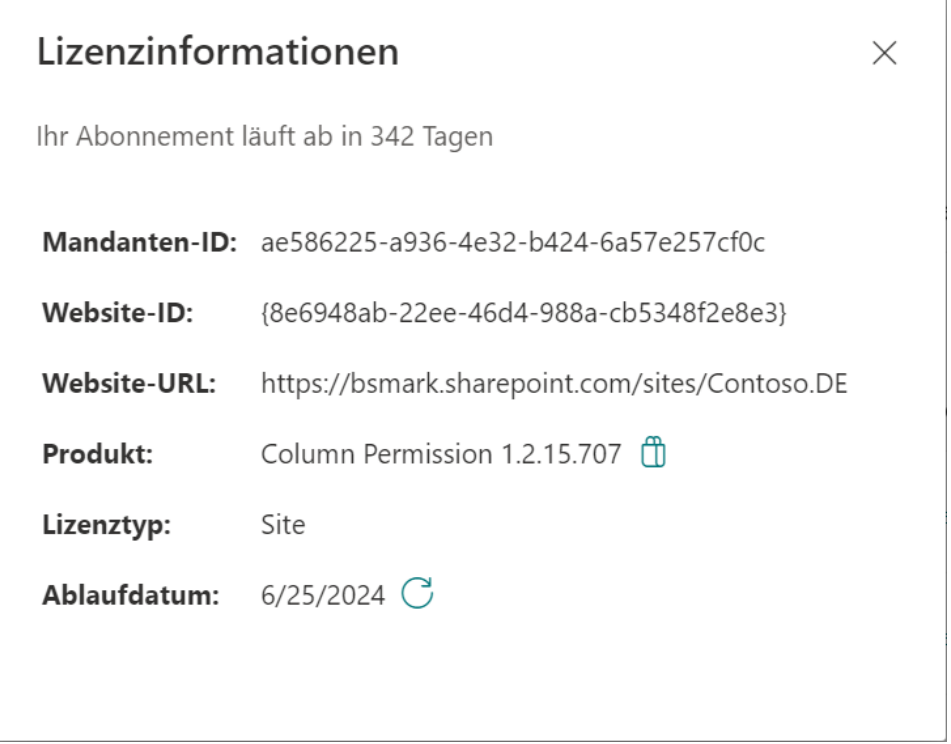

f. Wenn Sie ein Abonnement für einen Mandanten erwerben, lautet der Lizenzstatus wie folgt: Der Lizenztyp ist Mandant.

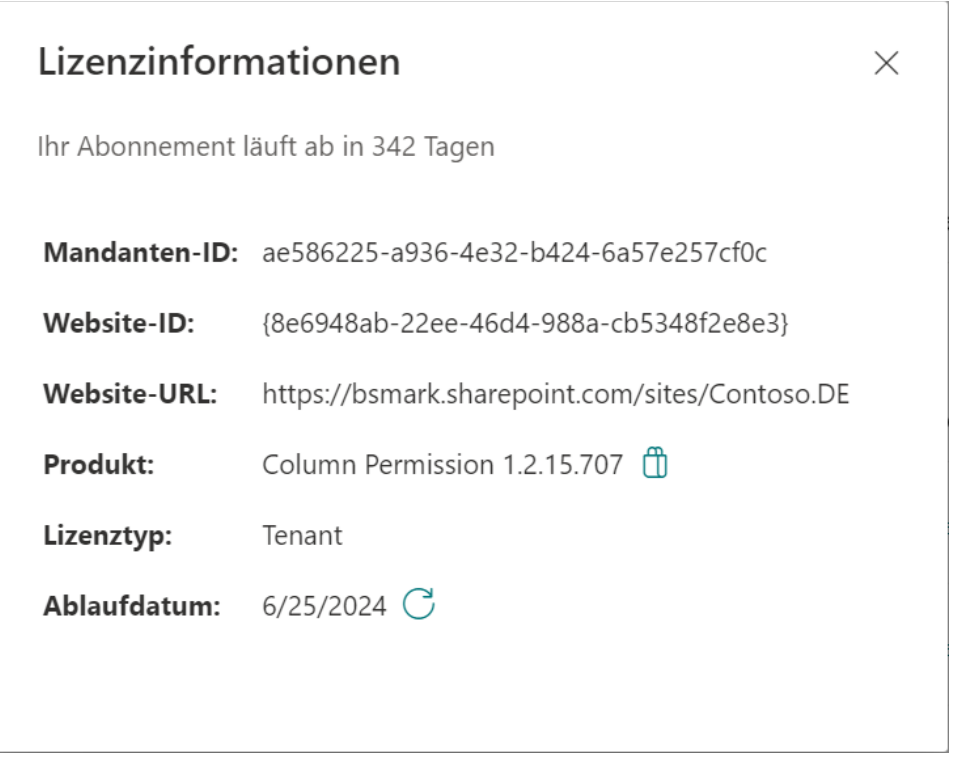